## **Microsoft Word: Exercise 1**

忽

1890

File

피트

 $\mathcal{C} \mathbf{H}$ 

Set Program Access and Defaults ws Undate

Accessories Norton AntiVirus Corporate Edit and moderning<br>and QuickTime<br>and Startup Acrobat Reader 5.1 Internet Explorer

Outlook Express Windows Media Pla The Rosetta Stone The Rosetta<br>
The Alphabet<br>
The Alphabet<br>
The Oxford Picture<br>
The Oxford Picture<br>
The Snaglit 7

Microsoft Office Tools Oxford Picture Dictionary SnagIt 7 Microsoft Excel Microsoft PowerPoin

Document1 - Microsoft Word

Word Exercise 1 NEW - Mi...

View Insert Format Tools Table

85 8 4 4 7 8 8 7

5年 4:41 PM

Window Help

● 100%

## **In this exercise:**

- Using the toolbar
- Highlighting text
- Copy and Paste functions
- Font and Font size
- Common keyboard operations
- Bold, Italics, Underline
- 1. **Click** on the **START** menu.
- 2. **Click** on **PROGRAMS.**
- 3. Then **Click** on **MICROSOFT WORD.**
- 4. Now the program, Microsoft Word, is open. **Look** at the screen. Are the words **Microsoft Word** at the top of the screen?

5. Slowly **Move the Cursor** across the Standard Toolbar. It looks like this:

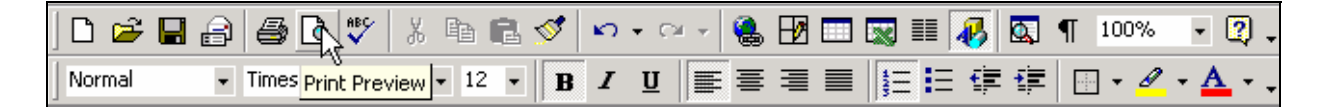

**Don't Click.** When you point to a picture you will see the name for that picture or tool.

6. **Type** the alphabet in lower-case letters. No spaces. Like this: abcdefghijklmnopqrstuvwxyz

7. **Click and Drag** from the "a" to the "z". This is called Highlighting. When all the letters are highlighted. Take your finger off the mouse. Practice this a few times.

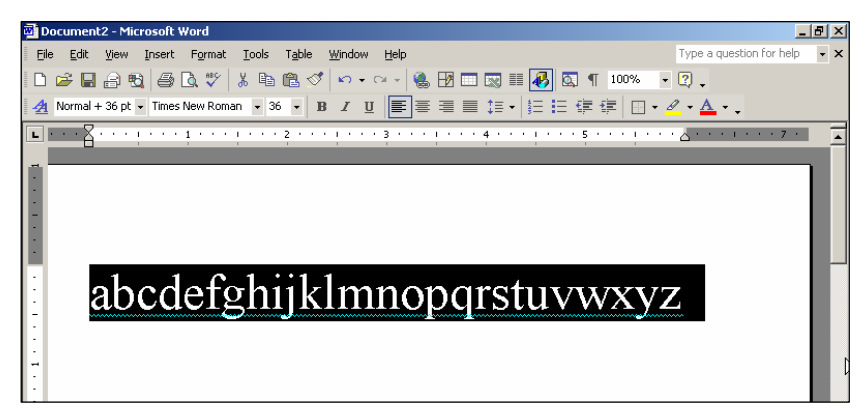

8. There is another way to highlight the letters. Use your left hand to **Hold Down** the **SHIFT**  key. Use your right hand to **Press** the **Right Arrow Key** many times until all the letters are highlighted.

Q

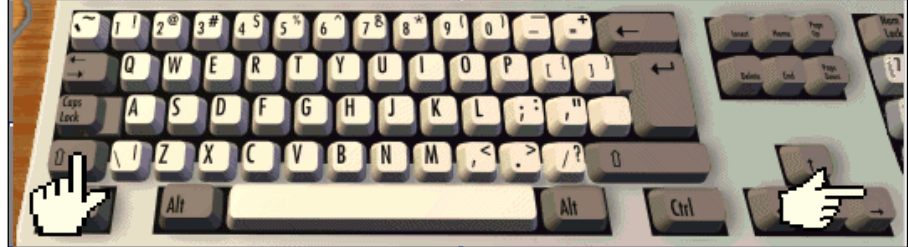

- 9. Now, **Click** on the Copy button.
- 10. **Click** after the "z" to put the cursor there.
- 11. Now **Click** the Paste button. **Look** at what happened. You should now have two alphabets.

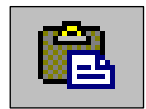

12. **Click** on the **EDIT** menu. You will see a drop down menu.

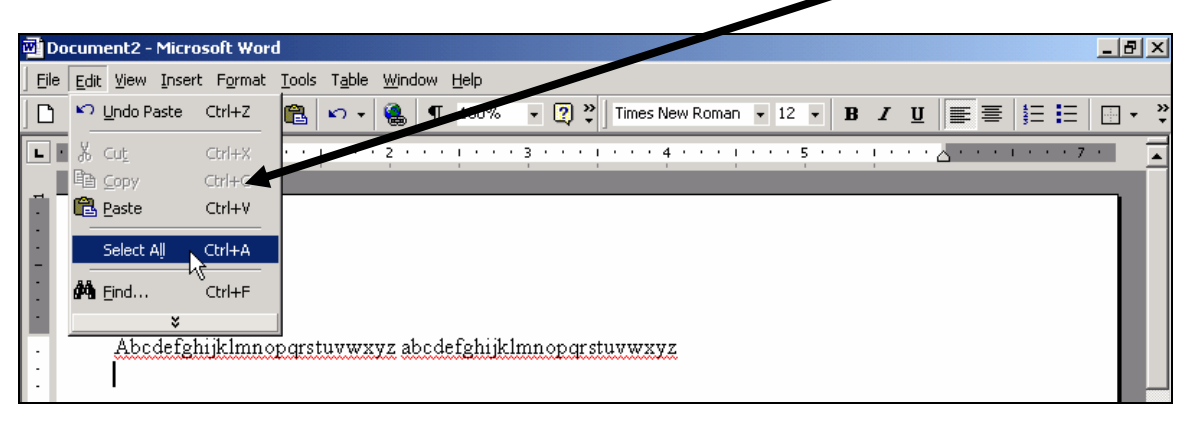

13. **Click** on **SELECT ALL**. This is another way to highlight all the words on the page.

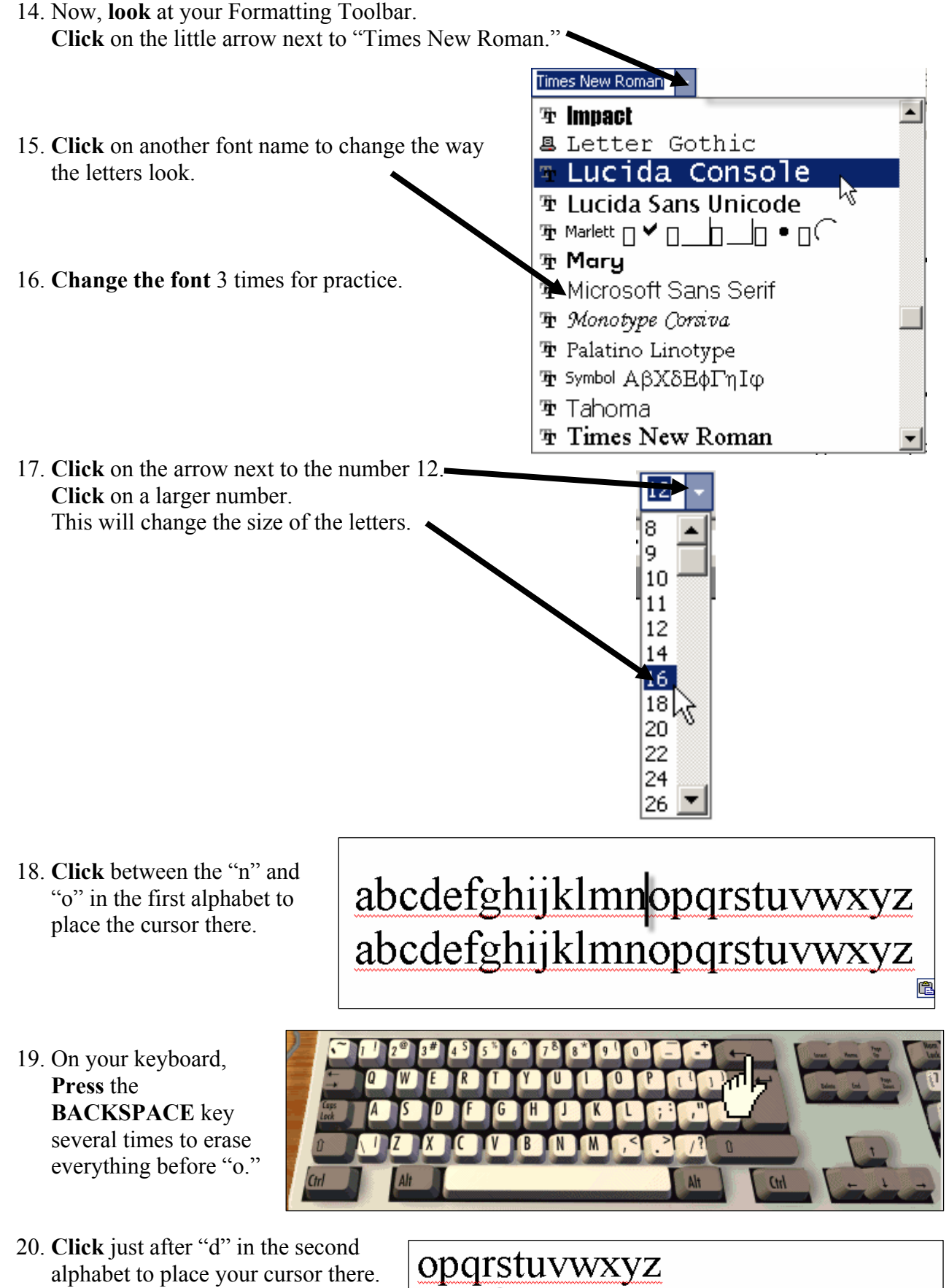

abcdefghijklmnopqrstuvwxyz

- 21. On your keyboard, **Press** the **Delete** key several times to erase everything between "d" and "o."
- 22. **Highlight** all of the text. (**Click and drag** across the letters).
- 23. **Click** on the Center button from the Formatting Toolbar.
- 24. When the text is highlighted, **Click** on the **B** to make the text bold.
- 25. **Click** on the *I* button on the Formatting Toolbar to make the text italic.

 $\sqrt{5}$  $\mathbf{5}^n$ اقها

 $7<sup>8</sup>$   $8<sup>4</sup>$   $9<sup>6</sup>$ 

K

Œ Œ  $\mathbf{0}$ 

'N

Ή

G

 $\sqrt{2}$ 

- **26. Click** on the Underline button to add a line under the words.
- 27. Now you are done. **Click** on **FILE**. Then **Click** on **CLOSE**. Do not save.

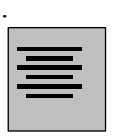

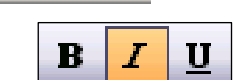

U

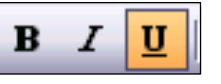

 $\mathbf{B}$ 

 $\boldsymbol{I}$